## *1. Setting Up Server Info to work with our aircraft*

OK, first of all you need to download and install the Server Info application.

You need to download and install the latest version from here:

<http://library.avsim.net/sendfile.php?Location=AVSIM&Proto=ftp&DLID=40824>

The above is a direct download link and requires you have an **[AVSIM](http://www.avsim.com/)** account.

Next all you need to do is run Server Info. Then go to the following settings:

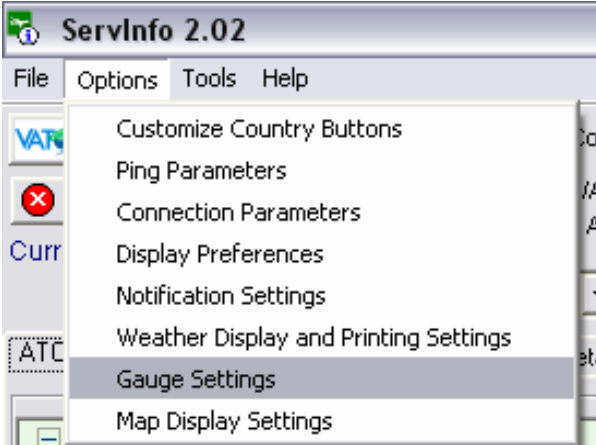

Then make sure that you have the following set:

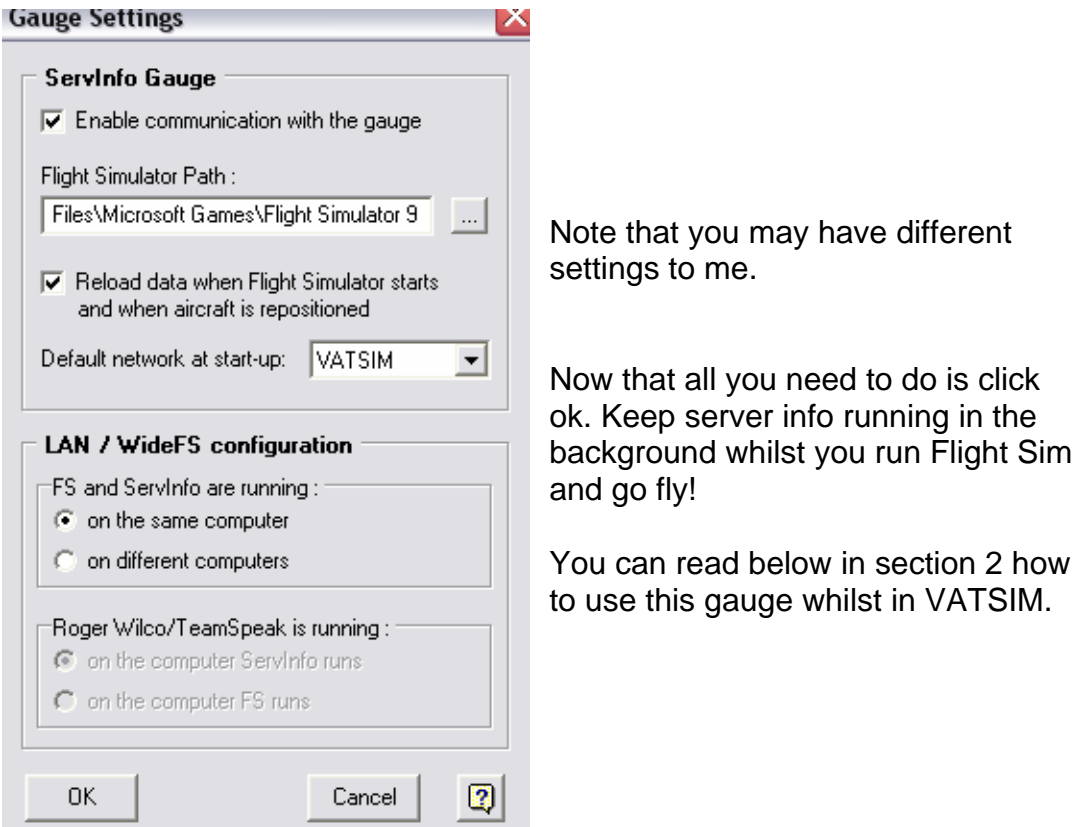

The ServInfo gauge gets all the information from the ServInfo application, so it will only work is **ServInfo is running at the same time** (best is to have it minimized an set to automatically download data in a appropriate reload interval set from *"Options->Connection Parameters"*).

There is a two way communication between the ServInfo gauge and the ServInfo application:

- Whenever data are downloaded by the ServInfo application the data display gauge will update it's listing to the new data and the toggle gauge indicators will be updated as well.
- The gauge can also force the ServInfo application to download new data, regardless of the reload settings. This can be done either from the data display gauge's *DATA* button, or invoked automatically when FS is launched while ServInfo is running, when the aircraft is repositioned, or when you switch to another aircraft.

To initiate this communication you **must** go to the *"Options->Gauge Settings"* **of ServInfo**  and:

- Check the *"Enable communication with the Gauge"* checkbox
- Define your Flight Simulator path. If you have used the ServInfo Gauge Installer this path is probably already set.

Other settings include (also see the relevant help toping in ServInfo) :

- Whether to allow the gauge to automatically request an update during FS launch, aircraft repositioning or aircraft switching
- Defining the default network (VATSIM, IVAO or Custom) which will be queried for data in the case the gauge automatically requests an update at FS launch
- Settings for the case that FS and ServInfo run on different computers on a LAN using WideFS

Besides initiating the communication you **must** also set from the ServInfo application which ATC positions you want to monitor. The gauge will **not list all ATC** positions on-line, but **only the following** :

- 1. All ATC positions that are within communication range in relation to the current position of your aircraft
- 2. All ATC positions included in the *Selected Details Page*. These can be defined from the *Selected Details Page* either by selecting an already saved definition file from the drop-down list, or by pressing the *Edit Selection Definition* button to create and save a new or modify an existing file.

The usage and available functions of the ServInfo gauge are shown in the pictures in the following pages :

### **Data Display Gauge**

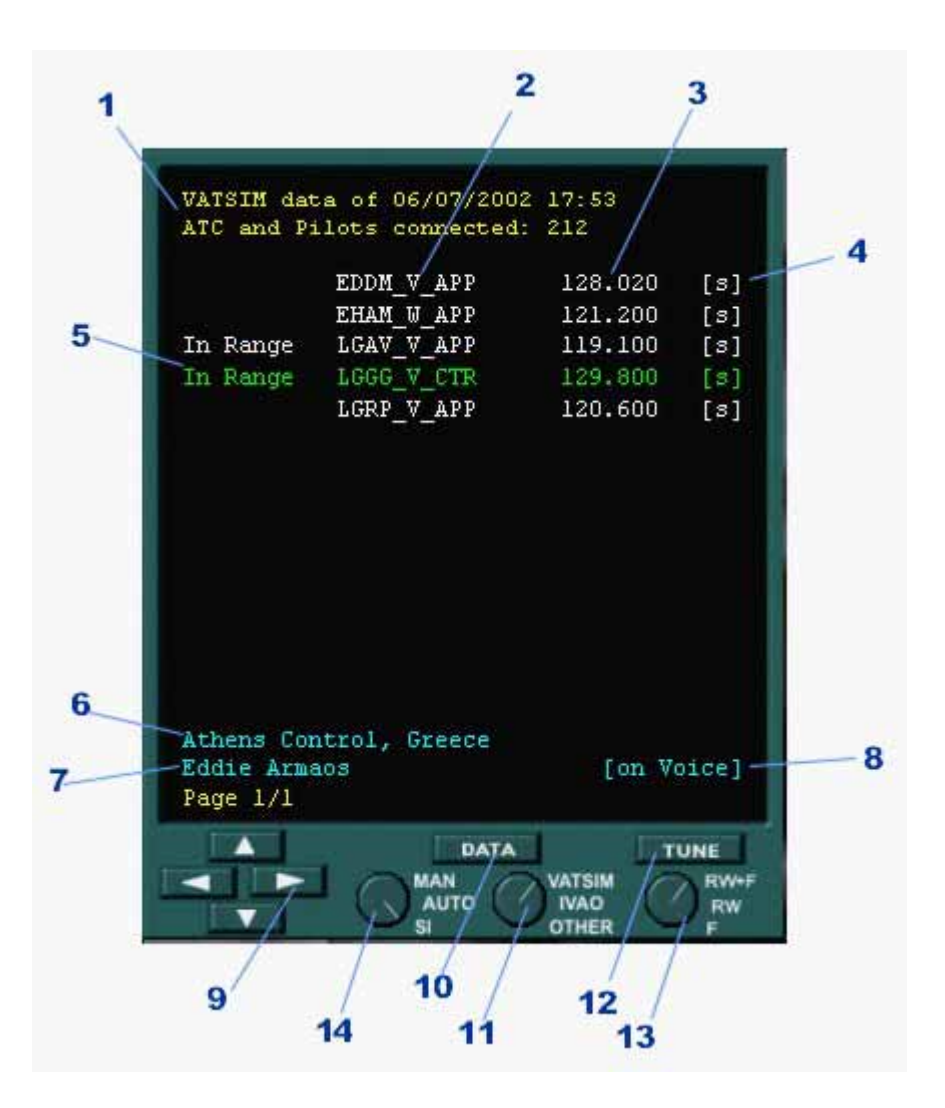

- 1. Network details: Network name, date and time data were downloaded and how many pilots and controllers are connected to the network in total
- 2. Callsigns of ATC position currently (i.e. at the above time of the data download) online
- 3. ATC frequency
- 4. Indicates that this is one of the selected positions in ServInfo (defined in the *Selected Details Page*)
- 5. Indicates that this ATC position is within communication range (this doesn't mean you are within the position's control area boundaries, it just means you can talk to the ATC if you tune to their frequency)
- 6. Selected ATC position name and country
- 7. Name of the controller at the selected ATC position
- 8. Indicates that the selected ATC position uses voice (RW, AVC or TeamSpeak)
- 9. The up and down arrows will select a position in the display page. The selected position line turns green (in the picture it is LGGG\_V\_CTR). The right and left arrows will show the next or previous page when there are so many positions that will not fit in one page
- 10. Pressing this button will force the ServInfo Application to download new data for the network selected in knob 11. When pressed an orange "Data Requested" message appears, and as soon as ServInfo finishes with the download the display is updated. Of course ServInfo application must be running for this to happen (otherwise an *"SI not running"* orange message will appear after a data request).
- 11. Select the network for which you will request a data download. If the network is changed from within the ServInfo application this knob will automatically turn to the corresponding position. Note that changing this knob's position will not initiate a data download for the selected network. You must press the "Data" button to load data.
- 12. Press to tune to the selected ATC position. Tuning depends on the position of knob 13.
- 13. When this knob is turned to the *V+F* position pressing the button 12 will launch (if not already running) the voice communication application and will connect to the voice server + channel that the controller is using. At the same time your aircraft's COM1 frequency will be tuned to the selected ATC position's frequency. If the this knob is turned to the V position you will be tuned only to the voice server, and if it is turned to the F position only your COM1 frequency will be tuned. If the selected position is not on voice as indicated by the indicator 8, the V option has no effect and the V+F option will just change the COM1 frequency.

**Note:** See below about joining TeamSpeak voice servers

- 14. With this knob you can control the automatic reloading settings from within the gauge, without having to go to the ServInfo connection parameters settings:
	- In the SI position (default) auto-reload is done as specified in the ServInfo options (i.e. when minimized, when restored, never, etc).
	- In the MAN position data reloading never occurs automatically regardless of the ServInfo settings (you can manually reload data with the DATA button of the gauge or through ServInfo).
	- In the AUTO position data reloading always occurs automatically regardless of the ServInfo settings (the reload interval is always the one specified in the ServInfo options).

The MAN and AUTO positions do not change but only temporarily overwrite the ServInfo settings, while FS is running.

### *New ATIS button in version 1.10:*

Since version 1.10 (shipped with ServInfo version 1.31a) a new button labeled ATIS has been added to the gauge (not shown in the above picture).

When you press this button the currently selected (highlighted in green color) controller's ATIS will be displayed. To return to the ATC list display press the ATIS button again.

When the ATIS is displayed you can press the down/up arrow buttons to display the ATIS of the next/previous controller in the list. The DATA and TUNE buttons are functional in both the ATIS and ATC list display modes.

The ATIS messages displayed by the ServInfo gauge are the same displayed by the ServInfo programme (ATC details window). This means that they are not current up-to-the minute. So, pay attention to the second line on the gauge display which states when the ATIS was retrieved (in Zulu=UTC time).

### *TeamSpeak Voice Servers support in version 1.20*

Since version 1.20 (shipped with ServInfo version 2.02) the gauge also supports TeamSpeak voice servers used by IVAO. Since joining channels on these servers requires login/password you must first set this information from the ServInfo "Options->Connection Parameters" menu. This only needs to be done once.

### **Toggle Button & Indicators**

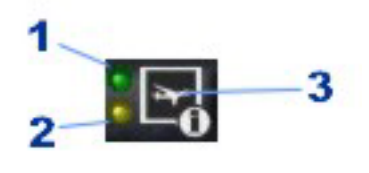

- 1. When this indicator is green then at least one ATC position is within communication range
- 2. When this indicator is yellow then at least one of the of the selected positions in ServInfo is online
- 3. Pressing on the button will show or hide the data display gauge.

## *3. KNOWN ISSUES*

The gauge has been tested on Flight Simulator 2002 and 2004. An FS2000 compatible version is also provided. Neither of these versions works with FS98.

In some cases the gauge toggle button might not be visible, or maybe only the indicators are visible, but the gauge is there at it can be pressed (the cursor turns to "hand" when over it's position). This is caused by the panel lighting and in most cases turning off and then on (or v.v.) the panel lights might cure the problem.

## *4. CREDITS*

Thanks to all my fellow greek flightsimmers who participated in the beta-testing of this gauge.

Thanks to Dai Griffiths of DragonflightDesign for his excellent tutorial on FS gauge programming and to Arne Bartels and JeanLuc for their frequent posts at the avsim.com and flightsim.com panel design forums. Without these people's indirect help it wouldn't be possible for me to understand gauge programming and make a working gauge so fast (if ever).

# *5. COPYRIGHT & DISTRIBUTION*

This utility is released as Freeware. Copyright (C)2002-2003 Michael Frantzeskakis. Under no circumstances may this zip file be modified or sold for profit. As freeware you are permitted to distribute this zip file under the condition that no files are added or removed from the archive and all the files included in the archive are not modified in any way.

Information obtained with the use of this program is not for real world navigation.

*For updates, news, FAQs, links etc. visit ServInfo's home page at:*  <http://www.avsim.com/hangar/utils/servinfo/home.htm>